# ICTProtegeGX.

# tarkvara kasutusjuhend

Lähtuvalt tarkvara vesioonist 3.1.53

Juhendi versioon EE13813

Alarmtec AS

2013

Käesolev juhend kuulub ProtegeGX Client tarkvara ja arvuti juurde. Juhend sisaldab teavet peamiste kasutusvõimaluste kohta, mis on saadaval 2013 aastal tarkvara versioonis 3.1.53. Täiendava info leidmiseks kasutage palun tootja-poolset kasutusjuhist.

See juhend on koostatud ICT Protege GX süsteemi maaletooja Alarmtec AS poolt, kellele kehtivad intellektuaalse omandi kaitsest tulenevad õigused. Käesolevat juhendit on lubatud piiramatult tervikuna paljundada, kuid mitte muuta, täiendada ega kasutada selle osi muus kontekstis ilma juhendi koostaja loata.

#### **Sisukord**

- 1. Süsteemi kirjeldus
- 2. Töö alustamine
- 3. Süsteemi seadistamise põhitõed
- 4. Protege GX programmi-akna tutvustus
- 5. Protege GX süsteemi jälgimisfunktsioonid
	- 5.1 Olekute leht ehk "Status page"
	- 5.2 Korruse Plaanid "Floor plans"
	- 5.3 Sündmuste otsing  $-$  "Event Search"
	- 5.4 Hüpikaknad "Popup"
- 6. Protege GX süsteemi kirjete muutmine
	- 6.1 Kasutajad Users
	- 6.2 Kasutusload Access Level
	- 6.3 Valveala ja alade grupp Area / Area Group
	- 6.4 Uksed ja Uste Grupid Doors/Door Groups
	- 6.5 Ajastused Schedules
- 7. Uue töökoha loomine

# **1. Süsteemi kirjeldus**

Protege GX on Uus-Meremaa ettevõtte Integrated Control Technology Ltd. (ICT) kolmanda põlvkonna süsteem. Selles süsteemis on enim tähelepanu pööratud kogu hoone ja/või hoonetekompleksi tehnosüsteemide koostööle olles eelkõige valve- ja läbipääsu süsteem.

GX süsteemi tuumaks on server. Server haldab kogu süsteemis olevat teavet kirjete ja olekute üle. Sellesse süsteemi on võimalik praktiliselt lisada piiramatu arv kontrollereid. Iga kontroller võib omada alamsüsteemis tsooni-, väljund-, läbipääsu- või analoogmooduleid.

Kuna Protege GX on väga paljude võimalustega süsteem, soovitavad nii tootja ICT, kui ka maaletooja Eestis Alarmtec, süveneda juhenditesse ja vajadusel küsida juhiseid süsteemi parimaks võimalikuks kasutamiseks ICT sertifitseeritud partneritelt.

Protege GX süsteemi omadused otsustatakse esmalt juba projekteerimise faasis. Väga mitmed süsteemi omadused sõltuvad ostetud litsentsist. Et süsteemi omanik ei peaks maksma asjade eest mida ta ei kasuta, on litsenseerimine paindlik ja sõltub paigaldise vajadustest. Hilisem muutmine ja lisaomaduste juurde ostmine on võimalik ühe aasta jooksul peale paigaldamist või ka hiljem kui on ostetud lisaks SMA (Software Maintenance Agreement).

#### **2. Töö alustamine**

Sõltuvalt Teie süsteemi ülesehitusest võib ICT Protege GX tarkvara asuda kas serverarvutis või mõnes muus tööjaamas. Tarkvara eeldab 64bit Windows Vistat või Windows 7. Eelistatud on Professional Windowsi litsents, kuna Home võib seada ühendumisel mõningaid piiranguid.

Konsulteerige kindlasti süsteemi paigaldajaga, millised on võimalused Teile paigaldatud süsteemis ja millised on seadistatud ligipääsuvõtmed.

Kui Teie arvutis on paigaldatud Protege GX töökeskkond, käivitage see GX kujutisega ikoonilt. Teile avaneb sisselogimise aken:

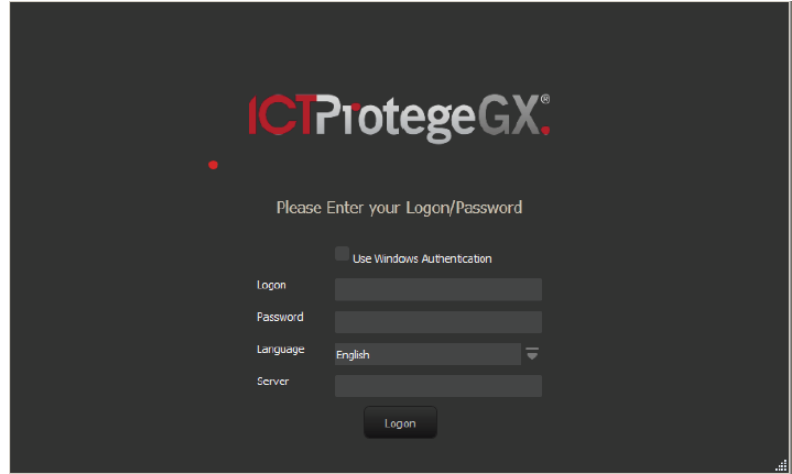

Joonis 1. Autentimise aken

Kasutage sisselogimiseks Teile paigaldaja poolt antud võtmeid: kasutajanime (logon) ja parooli (password). Kui te ei tööta serverarvutile paigaldatud töökeskonnas, siis sisestage 'Server' reale serveri aadress, mille ütleb Teile Paigaldaja või arvutivõrgu administraator. Numbrilise aadressi asemel võib kasutada ka serveriarvuti võrgunime (näiteks "GXserver"), kui võrgu või arvuti administraator on selle võimaldanud.

Ehkki tootja ei piira arvutite arvu, kuhu on ProtegeGX tarkvara paigaldatud, on litsenseeritav korraga ühenduvate tööarvutite hulk. Basic litsents lubab üht avatud töökohta korraga. Töökohti on võimalik juurde lisada, kui süsteemil on kehtiv tootja tugi ehk SMA. See on uuel tootel esimene aasta ja seda on võimalik tasu eest pikendada.

#### **3. Süsteemi seadistamise põhitõed**

Protege GX on valve- ja läbipääsusüsteem, millel on laialdased võimalused ühildumiseks hoone automaatika, fono ja videovalve süsteemidega. Ühilduvuse kohta Teie paigaldises uurige oma paigaldus- või hooldusjuhilt.

Teie süsteemi südameks on GX server. Selles käib kogu töö seaditustega ja sündmustega. On väga oluline, et seda arvutit hoitaks riistvarale tervislikus keskkonnas jahutust tagav õhutemperatuur, mitte liialt niiske või tolmune.

Serverarvuti peaks olema alati GX kontrolleritega võrgus. Kuigi peakontrollerid ja intelligentset tüüpi läbipääsukontrollerid on võimelised säilitama töö ka ilma serverarvutita, tähendab ühenduse kadumine jälgimise, ajaloo salvestamise, süürte süsteemide erinevate osade omavahelise kommunikatsiooni ja süsteemi töö korrigeerimise võimaluse katkemist.

ICT Protege GX tarkvara on töövahend, millest saate süsteemi jälgida, juhtida ja seadistada. Tarkvara suhtleb serveri teenuste ja andmebaasiga, mis soovitatavalt asuvad serveriruumis asuvas serverarvutis.

Serverarvuti hoolitseb automaatselt kõigi seadistuste laadimise eest vajalikesse kontrolleritesse. Kontrollerid ühenduvad serveriga arvutivõrgu kaudu ja ühenduse puudumisel teavitatakse sellest kasutajat tarkvara vahendusel.

Põhiseadistused teeb alati paigaldaja (Installer). Määratakse ära

- kes ja milliste õigustega saab tarkvara kasutada
- määratakse valvestamise alad
- seadistakse õiguste grupid
- seadistatakse peamised ajastuse reeglid
- grupeeritakse uksed, liftid, korrused, valvealad ja muu, et nende omistamine oleks lihtsam
- defineeritakse alarmiedastus turvafirmasse
- seadistatakse ühilduvus teiste hoone süsteemidega
- koostatakse koostöös kasutajaga ootuspärased aruandlus-vormid
- koostatakse koostöös kasutajaga süsteemi jälgimise vaated.

Objekti vanemal (Master) on tavaliselt ülesandeks kasutajate ja nende õiguste haldamine:

- uue kasutaja loomine
- kasutajale kaardi lisamine
- kasutajale PIN-koodi väljastamine
- kasutajale liikumisõiguste omistamine
- valvestusõiguste omistamine
- liikumisloa kehtivuse määramine

Mõnel juhul on objekti vanemal ka võimalused

- ajastuste lisamiseks või muutmiseks
- omistatavate uste gruppide lisamiseks või muutmiseks
- aruandluse definitsioonide lisamiseks või muutmiseks

#### **4. Protege GX programmi-akna tutvustus**

Protege GX tarkvara tööaken on kujundatav vastavalt vajadustele. Seepärast võib pilt Teie arvuti ekraanil mõneti erineda juhendis toodud väljavõtetest. Vajadustest tulenevalt võidakse näiteks peita mõned menüüde valikud, et hoida ekraanipilt selgem ja vältida kogemata seadistuste valeks muutmist. Kõigi võimaluste kohta teabe leidmiseks tutvuge palun tootjapoolse originaaljuhendiga ning konsulteerige paigaldus- või hooldusjuhiga.

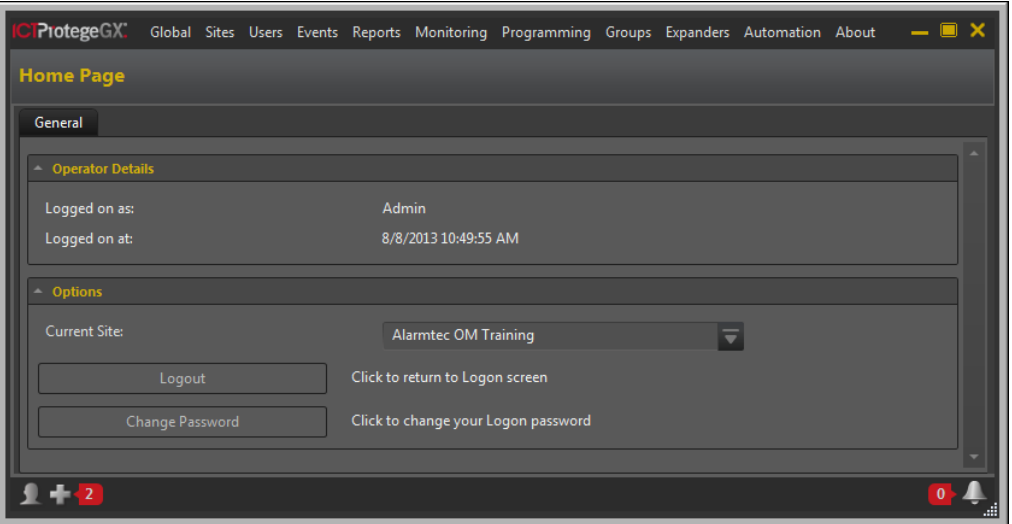

Joonis 2. Kodu-lehekülg

Peale programmi sisselogimist avaneb teile esmalt "Kodu-lehekülg" teie programmikasutaja infoga. Töö alustamiseks ootab tarkvara tööakna valikut, millega jätkata. Valikuvõimalused sõltuvad operaatorile antud õigustest. Tavaliselt on tarlvaral administraator-kasutaja kõigi õigustega ja paigaldaja poolt seadistatud tavaksutaja. Seega küsige kindlasti paigaldajalt selgitusi, millised võimalused on teile antud ja millised piiratud.

ICT Protege GX tarkvara on mitmeotstarbeline. See sisaldab endas igapäevatööks vajalikke töövahendeid objekti olekute jälgimiseks ja elementide nagu valve-alade, uste või muu juhtimiseks. Objekti omaniku jaoks on võimalused lisada kasutajaid, väljastada neile kaarte ja anda kasutaja-õiguseid. Paigaldaja jaoks on töövahendid valveseadmete, uste, valvealade, automaatika ja muu seadistamiseks.

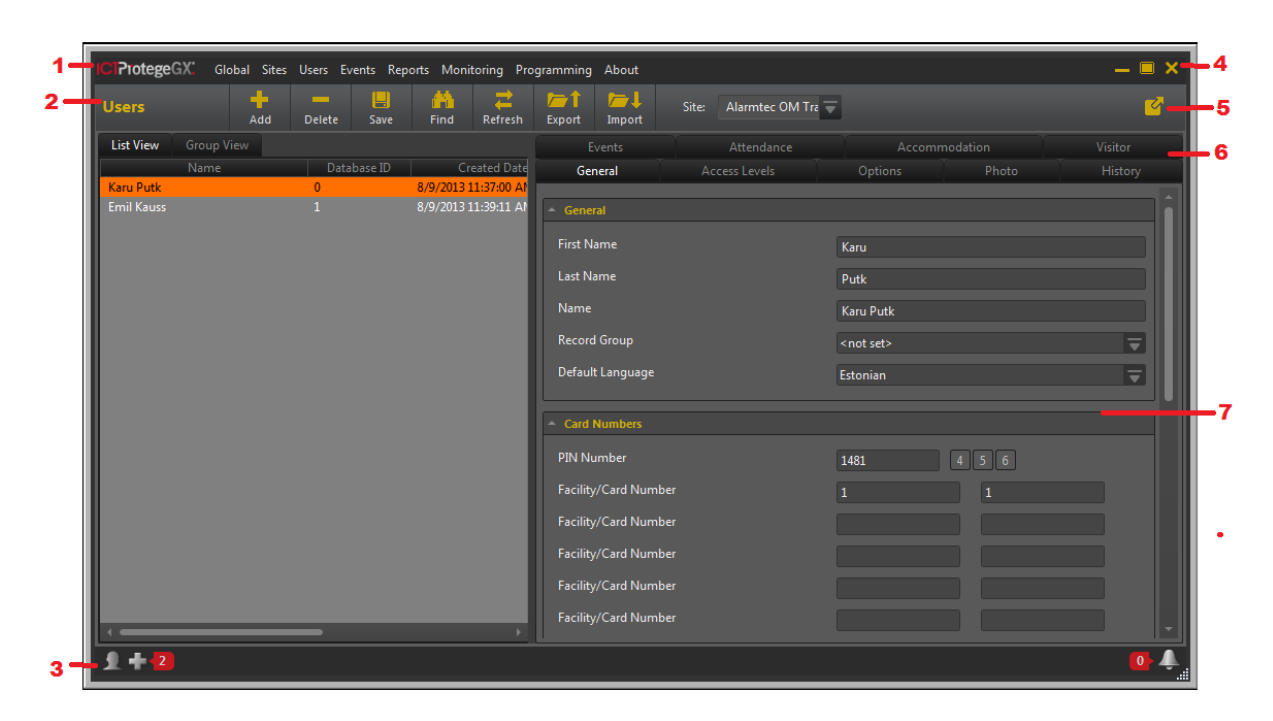

Joonis 3. Tööaken

Kui kasutaja on tarkvarasse edukalt sisse loginud ja valinud vajaliku tööakna, siis ehkki detailid on erinevad, on akna osad kõigis üldise iseloomuga. Joonisel 3 on näha tüüpiline tööaken, mille koostisosad on:

- 1. Peamenüü selles on tarkvara toimingud teemade kaupa loogiliselt gruppideks jaotatud ja klõpsates mõnel neist avaneb alam-menüü
- 2. Protege-riba siin on valikud tööriistadega, kus tööriistade loend sõltub sellest, mida on lubatud avatud kirjetega teha
- 3. Olekuriba allservas teavitatakse alati kasutajat süsteemi olekust. Kui sinna ilmub mõni kollane või punane märguanne, oleks tarvis sellel klõpsata ja uurida, kus on mure.
- 4. Tööakna kontrolli nupud: vähenda, suurenda ja sulge
- 5. Uue akna nupp kasuta lisa-akent, kui on tarvis korraga näha erinevaid töölehti. Nupuvajutus teeb avatud aknast koopia ja põhiaknasse võite seejärel avada midagi muud.
- 6. Tahvlid ühe kirje omadused võivad paikneda erinevatel tahvlitel. Need abistavad oma loogilise jaotusega leida kiiremini vajalik kontrollitav punkt.
- 7. Töö-ala siia kuvatakse valitud kirje valitud tahvlil asuvad valikud.

# **5. Protege GX süsteemi jälgimisfunktsioonid**

Protege GX süsteemi jälgimisfunktsioonid on monitooringu (Monitoring) vaated: "Status page" ja "Floor Plan", Raportid (Reports), sündmuste otsing (Events) ja hüpikaknad.

Kuna Protege GX haldustarkvara võib olla seadistatud väga erinevatel viisidel, ei ole Teile avanevad töövaated alati üks-ühele võrreldavad juhises näidatutega. Küsige lisateavet oma süsteemi paigaldajalt ja tutvuge ka tehasepoolse inglisekeelse täieliku kasutusjuhendiga.

# **5.1Olekute leht ehk "Status page"**

Olekute ehk statuse leht võimaldab ekraanile paigutada väljad, mille oleku muutumist on oluline jälgida. Näiteks kui vajatakse ülevaadet valvestatud ja valvestamata valvealadest, valitakse huvi pakkuvad valvealad ühte loendisse.

Olekute lehe seadistab teile reeglina paigaldaja. Seepärast on oluline mõelda läbi oma soovid ja edastada need. Juhul, kui Teie arvuti võimaldab mitut monitori, võite arvestada ka sellega, et saate erinevatele monitoridele sama-aegselt avada erinevaid lehekülgi.

Näidiseks joonisel 4 on üks võimalus, milline võib näha välja üks olekute vaade. Oletame, et meile on olulised valvealade olekud – planeerime neile soovitud suurusega ala töölehel. Samuti on nätel toodud alarmide loend, viimaste kinnitatud alarmide loend, muutuja väärtuste graafik (loendur või analoog andur) ja allpool süsteemi jooksev logi ning üks olulisem videokaamera või korruseplaani pilt.

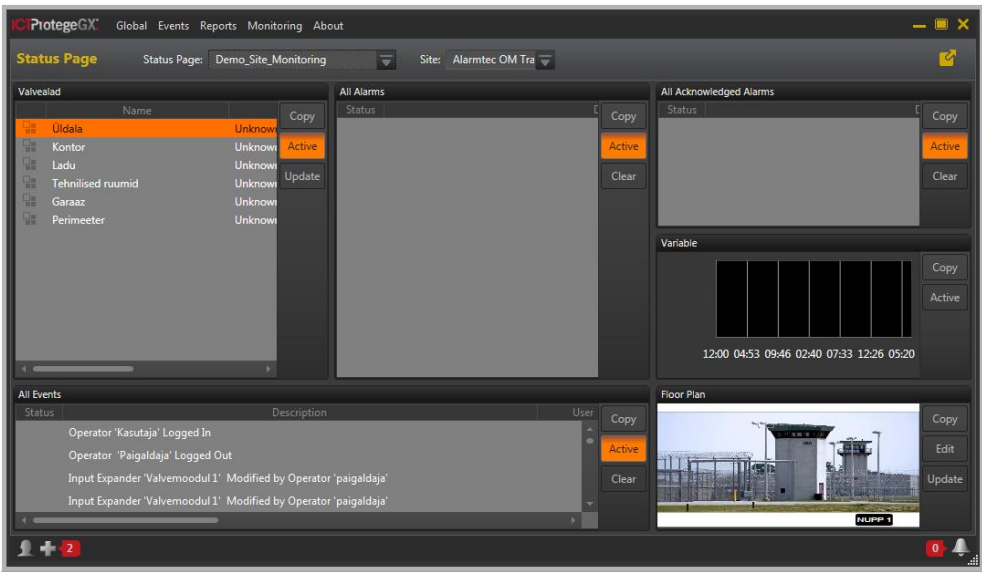

Joonis 4. Näide olekute vaate leheküljest

# **5.2Korruseplaanid – Floor Plans**

Korruseplaanid on valve- ja läbipääsu süsteemis selleks, et näidta, millises hoone osas on midagi toimumas või võimaldada kontrollida otse ruumide plaanil vajaliku punkti olekut – näiteks avada uks, isoleerida andur, avada kaamera vaade jne.

Korruseplaani vaates on tavaliselt aluseks hoone või territooriumi plaan, millele on kantud kontrollitavad või jälgitavad punktid. Näiteks joonisel 5 on näha hoone plaan, millele on kantud erinevate tingmärkidega neli erinevat sisendit. Kui mõni neist peaks muutuma, muutub korruseplaanil ning selle kõrval olevas loendis tingmärgi värv. Pildi all jookseb tavaliselt logi objektil toimuva kohta käiva üldise teabega.

Korruseplaani vaates saab kasutaja hiirega välju eraldavat serva lohistades muuta mõne neist ekraanijaotustest endale sobivalt suuremaks või väiksemaks

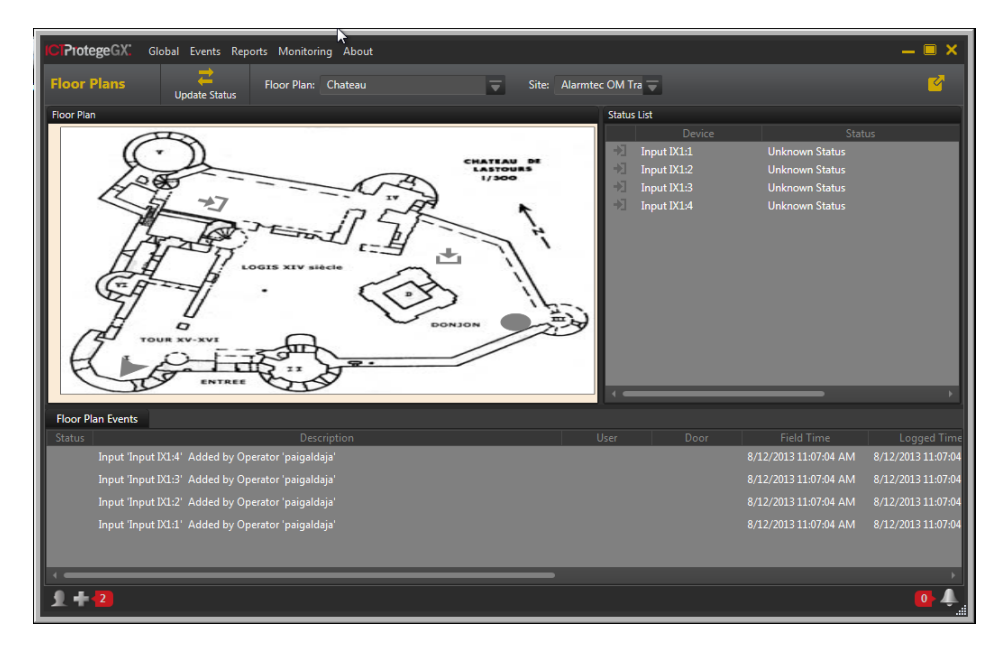

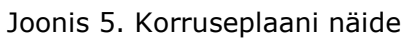

# **5.3Sündmuste otsing – Event Search**

Sündmuste otsing on kasulik, et leida varem toimunud intsidente või saada ülevaade liikumistest. Aruande saamiseks valige menüüst Events otsing ja avaneb leht, millel on kaks tahvlit:

- 'Event Types' tahvlil määrake otsitav ajavahemik ja
- 'Records' tahvlil lisage millise ukse, anduri, mooduli või muu süsteemi osa poolt logitud sündmuseid otsite.

Vajutades 'Find' nuppu, leiab süsteem teile andmebaasist küsitud kirjed. Seejuures on oluline meeles pidada, et kirjed on andmebaasis olemas ainult siis, kui serverarvuti on olnud kontrolleritega ühendatud ja kui sündmused kuuluvad säilitatavasse ajavahemikku. Tavaliselt seadistatakse server end ise vanadest sündmustest puhastama – periood selleks valitakse tavaliselt lähtudes riistvara võimalustest ning andmebaasi mootori tüübist.

# **5.4Hüpikaknad – Popup**

Hüpikaknad on effektiivne vahend kasutaja tähelepanu püüdmiseks. Millisel juhul ja millal Teie süsteemis hüpikaken avaneb, sõltub paigaldaja poolt tehtud seadistustest. Võimalik on esile kutsuda näiteks teate aknaid alarmist, oleku muutumisest või kasutusest. Avaneda võib lihtsalt teade, korruseplaan või pilt määratud kaamerast.

# **6. Protege GX süsteemi kirjete muutmine**

Paigaldaja annab kasutajale üle töökorras ja ette-antud seadistustega süsteemi. Kuna aga enamasti sellel kohal selle tehnika elu alles algab, on reeglina tarvilik omanikul või selle vastutaval kasutajal osata teha muudatusi ja täiendusi.

Järgnevalt vaatleme enam muutuvaid seadistusi: Kasutajad (Users), kasutusload (Access Levels), Ajastused (Schedules), uksed ja uste grupid (Doors / Door groups) ja küll vähem muudetavat kuid olulist teemat – valvealad (Areas). Kõik need kokku määravad lõpuks kasutajate õigused objektil liikumiseks ja selle valitsemiseks.

Selleks, et siinkohal edasi minna, on tarvilik Protege GX tarkvara omaniku või paigaldaja õiguseid!

# **6.1Kasutajad – Users**

Kasutajad on suure tõenäosusega enim muutuv süsteemi osa: uusi kasutajaid lisandub, neid lahkub, neil muutuvad õigused objektil tegutsemiseks. Suures süsteemis võib öelda, et kasutajate haldamine on haldaja igapäevane töö.

Protege GX süsteemis määratakse kasutajale:

- kaart enese tuvastamiseks
- PIN enese tuvastamiseks kui kasutajal on vaja pääseda topelt tuvastust vajavasse 'PIN+Kaart' turvalisusega alasse või peaks ta saama sõrmistikult juhtida süsteemi.
- kasutusluba ehk Access Level, mis määrab ära kasutaja tüübi ja omistab talle vajalikud õigused
- kehtivusaeg võimaldamaks piirata ajaliselt kasutaja õigusi objektil.

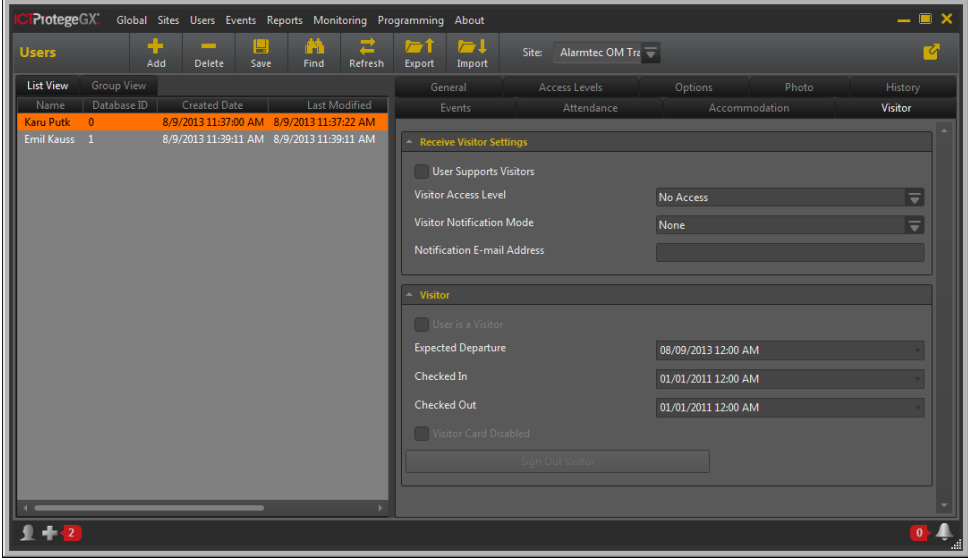

Joonis 6. Kasutajate seadistamine

Kasutaja lisamise/muutmise leiate 'Users' menüüst. Avaneb aken, kus vasakul on loend loodud kasutajatest, paremal on tahvlid kasutaja andmetega ja üleval kollaste ikoonidega nupud loendis muudatuste tegemiseks.

#### **6.2Kasutusload – Access Levels**

Ehkki tavaliselt on hoones või objektil kasutajatel üsna üht sarnaseid kasutusõiguseid, mis võimaldab tüüpilise kasutusloa omistada mitmele isikule, on aeg-ajalt vaja mõni õigus lisada või keelata. Esimene võimalus on selleks teha erinevad kasutusload ja omistada ühele kasutajale mitu luba. Samas, kui õigused peavad muutuma suuremal samasuguste õigustega grupil, on vaja ümber kirjutada valmis tehtud kasutusluba ehk Access Level.

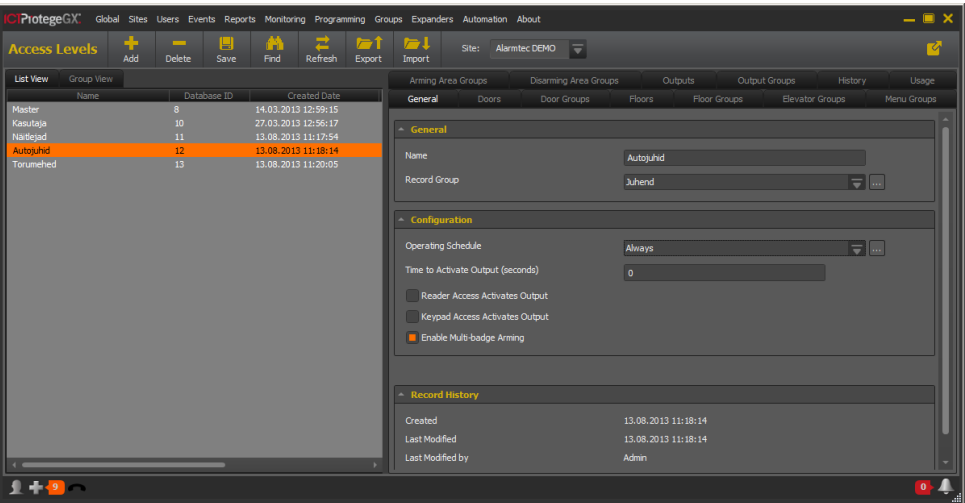

#### Joonis 7. Kasutusload ehk Access Levels

Kasutuslubade tööaknas on vasakul näha olemasolevate lubade loend. Paremal poolel on tahvlid lubade omadustega. Millised õigused on kasutajal ustest liikumiseks, määravad Doors ja Door Groups. Kui kasutajal on vaja valvealasid valvestada või valvest maha võtta, tuleks loatüübile määrata Disarming Area Groups. Kui valvestamine ja valvest maha võtmine ei ole mitte läbipääsu kaardi lugejalt, vaid sõrmistikult, siis tuleks valida sobiv sõrmistiku menüüde kooslus tahvlil Menu Groups.

Tööväljade kohal protege ribal on valik kollaste ikoonidega töövahendeid loendi muutmiseks ja täiendamiseks.

#### **6.3Valveala ja alade grupp – Area / Area Group**

Teie süsteemi valvealad seadistab paigaldaja. Siiski on tarvilik teada, mida sisaldab valveala ja valveala grupi seadistus, enne kui need kasutajale omistada.

Valveala on ala, mida kasutaja saab valvestada või valvest maha võtta. See on valve rakenduse määrang. Kasutaja, kellel on hoones liikumise õigus, kuid puudub valvestamise või valvest maha võtmise õigus, valveala määrangut ei vaja.

Tavaliselt on valvestatavad alad seadistatad kasutusloaga (Access Level). Kui seal määratakse Disarm Area Group, siis omab kasutaja sellesse gruppi kuuluvates alades valvestamise ja valvest maha võtmise õiguseid. Kui kasutusloaga on määratud vaid Arming area groups, siis saab kasutaja määratud grupis olevaid alasid vaid valvestada.

Lisaks on igal kasutajal User Area määrang. Siia valveala valides on võimalik määrata valveala, mis võetakse valvest maha, kui kasutaja näitab talle määratud ja hetkel valvestatud alasse sisenemiseks kaarti. Selleks, et kasutjale määratud ala kaardi

näitamisega valvest maha tuleks, on tarvis, et talle määratud kasutusloal (Access Level) on see ala Disarm grupis.

# **6.4Uksed ja Uste Grupid - Doors/Door Groups**

Uksed ja uste grupid kuuluvad seadistuste hulka, mille reeglina seadistab paigaldaja. Nende seadistustega jaotatakse liikumise ehk läbipääsu õiguseid. Selleks, et mingis hooneosas liikumiseks lihtsamini õiguseid omistada, uksed grupeeritakse. Moodustatud grupp omistatakse kasutusloale (Access Level).

Erinevates uste gruppides võib igale uksele seada ajapiirangu. Juhul, kui uksel on ajapiirang ühes grupis, võib see siiski olla lubatud teises grupis ja selle ja teise kasutusloa kaudu lubatud/keelatud erinevatele kasutajatele.

#### **6.5Ajastused - Schedules**

Valve- ja läbipääsusüsteem vajab sageli regulaarselt toimuvaid sündmusi. Reeglina ei vaja need sündmused kasutaja otsust – need on kokkuleppelised ja alati toimuvad. Selleks seadistatakse ajastused (Schedules), mis kontrollivad süsteemis toimuvaid protsesse automaatselt.

Ajastused seadistab tavaliselt paigaldaja ja omistab need vajalikele protsessidele. Need protsessid võivad olla väga erinevad. Näiteks automaatne valvestamine, läbipääsu-uste lukustamine kella-ajaliselt, kasutajatele ligipääsu piiramine kella-ajaliselt, automaatika juhtimine jne.

#### **7. Uue töökoha loomine**

NB! Selles peatükis oleks rangelt soovituslik kontakteeruda kohaliku IT-spetsialistiga ja teavitada, mida soovite teha. Võimalik, et teie arvuti või võrguühendus vajab esmalt süsteemi haldava isiku poolseid seadistusi.

Protege GX tarkvara ei piira, mitu töökohta seadistatakse. Piiratud on litsentsiga see, mitmes kohas korraga saab tarkvara kasutada, ehk mitu sama-aegset ühendust server võimaldab.

Basic litsentsis on üks töökoht. See tähendab, et korraga saab tarkvara olla avatud ühes arvutis. Kui tahetakse logida teisest kohast, peab esimene eelnevalt oma arvutis programmi sulgema. Teine võimalus on osta juurde töökohtade litsentse. Sellekohase info saamiseks pöörduge oma süsteemi paigaldaja poole. paigaldaja saab tellida lisa töökohaga litsentsimuudatuse ja laadida vastava info serverisse.

Uue töökoha paigaldamiseks uude arvutisse on vaja esmalt teada, kas arvuti vastab nõuetele ja kas arvutivõrk võimaldab pöördumist kahe arvuti vahel. Süsteem eeldab, et klientarvuti parameetrid on vähemalt:

- Intel® Dual Core Machine 3GHz
- 4 GB RAM
- 40 GB free disk space
- DirectX 10 Compatible Video Card
- Mouse / Keyboard
- Ethernet 10/100/1000MBs

Võrgule on nõudmine, et võimalik oleks pöördumine TCP portides 8000 ja 8010.

Kui teie arvuti on käivitatud administraatori õigustega, sisestage arvutisse serveriga sama versiooni tarkvara kandev plaat või ühendage tarkvaraga mälupulk. Selleks, et ei tekkiks probleeme, selgitage kindlasti välja, milline on teie serveri versioon, sest hoolduse käigus võib kehtiva SMA korral teie hooldusteenuse pakkuja tasuta uuendada tarkvara.

Käivitage paigaldusfail, sisestage kasutaja andmed ja oma süsteemiga kaasa saadud tarkvara võtmekood (SSN) ja paigaldage ainult klientprogramm. Selleks ÄRGE VALIGE TÜÜP-PAIGALDUST! Valige kohandatud paigaldusviis ja eemaldage serveri paigaldus nimekirjast.

Selleks, et teie arvutisse paigaldatud Protege GX Client tarkvara saaks luua ühenduse serveriga, on täiendavalt vaja:

- teada serveri aadressi või võrgu-nime
- Serveripoolset tulemüüri seadistust, mis laseb klientprogrammi arvuteid vajalikes TCP portides ühenduda
- õiguseid teie arvuti Windowsi kasutajal pöörduda server-arvuti ressursside poole. See lahendatakse kas domeenis või lihtsamates võrkudes serverile ja klientarvutile ühise kasutajanime ja parooli loomisega.

Käivitades esimest korda klientprogrammi uues arvutis, sisestage kasutaja, parool ja alumisse lahtrisse kindlasti ka serveri aadress või serveri võrgu-nimi.

Edukal sisselogimisel avaneb teile valitud kasutaja õigustega tarkvara aken. Õigused ei sõltu arvutist vaid kasutajast.

Võite märgata, et eelmises tööarvutis olnud korruseplaanid pole enam samasugused. See tuleneb asjaolust, et korruseplaanide pildifaile hoitakse igas tööarvutis kohapeal. Korrektne paigaldaja on tavaliselt dokumenteerinud, kus asuvad pildifailid, sest igas tööarvutis peab pildifailide kataloog olema täpselt sama. Näiteks on soovituslik salvestada pildifailid alati kataloogi C:\ProtegeGX. Küsige paigaldajalt need pildifailid või kopeerige need mõnest teisest varasemalt kasutusel olnud tööarvutist.